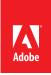

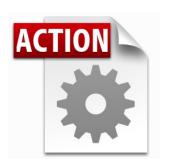

#### Visit the Adobe Acrobat User Community for more Acrobat Actions

http://acrobatusers.com/actions-exchange

#### Actions are compatible with:

- Adobe Acrobat X Pro
- Adobe Acrobat X Pro Suite

# Acrobat X Action: Flatten Fields and Comments

Transform interactive forms and comments so that they are not editable

Flattening permently locks content in form fields and comments so you can be assured that information may no longer be changed.

Acrobat X Pro introduced Actions, a powerful way to standardize processes by automating routine, multistep tasks. Since Actions may be extended via JavaScript, there are any number of additional operations which can benefit from automation.

The Acrobat X Flatten Fields and Comments Action moves the data from editable form fields and annotations into the main (non-editable) layer of the document preserving the appearance of form fields, highlights, stamps, and other annotations.

| Travel Authorization            | Date 12/1/2010 |  |
|---------------------------------|----------------|--|
| First Jason                     | Last Smith     |  |
| Address 11421 Elm Street Circle |                |  |
| City East Rutherford            |                |  |
| State New Jersey                | Zip 07073      |  |
| Travel to Portland, ME          |                |  |

| Travel Authorization            | Date 12/1/2010 |
|---------------------------------|----------------|
| First Jason                     | Last Smith     |
| Address 11421 Elm Street Circle |                |
| City East Rutherford            |                |
| State New Jersey                | Zip 07073      |
| Travel to Portland, ME          |                |

# **About Flattening**

Acrobat X Pro introduced Actions, a powerful way to standardize processes by multistep tasks. Since Actio the Adobe web site about this feature operations which can bene to standardize processes by multistep tasks. Since Actio the Adobe web site about this feature before we publish.

Flattening moves the data in editable form fields and comments into the main documents

this information may

## **About Flattening**

Acrobat X Pro introduced Actions, a powerful way to standardize processes by automating routine, multistep tasks. Since Actions may be extended via JavaScript, there are any number of additional operations which can benefit from automation.

Flattening moves the data in editable form fields and comments into the main documents into the main documents information many this information many this information many the second second s

Note that many Acrobat comment types may have sticky notes attached. When flattened, the information in the sticky note will no longer be available, but the icon or appearance of the annotation will be preserved.

#### Who benefits from flattening fields?

- Life Science professionals who need to ensure that data collected as part of a clinical trial cannot be changed
- Lawyers exchanging interogatory forms who want to ensure opposing council cannot edit the form information
- Anyone who wants to ensure that data typed into a form cannot be edited

# Who benefits from flattening comments?

- Accountants exchanging audit results who need to make sure that auditing comments cannot be changed
- AEC Professionals who need to lock down commented drawings and plans
- Anyone who wants to ensure that comments and annotation will always print

#### **Extracting the Flatten Fields and Comments Action**

Before intsllaing the Action, you will need to extract it from this document.

- 1. In the Attachments Panel at left, select Flatten Fields and Comments.sequ
- 2. Right-click and choose Save Attachment to your desktop or other convenient location

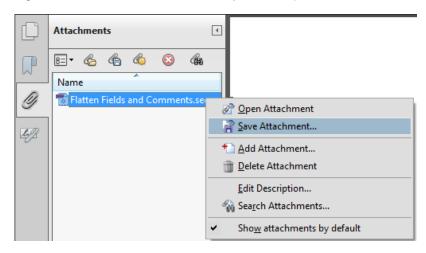

### Installing the Flatten Fields and Comments Action

To install the Flatten Fields and Comments Action

- 1. Locate the Flatten Fields and Comments.sequ file on your desktop (or other location)
- 2. Double-click the file and click the Import button.

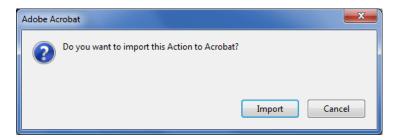

The Edit Actions window will open and display the newly imported Action:

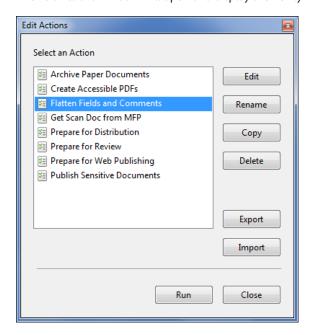

## Using the Flatten Fields and Comments Action

The Flatten Fields and Comments Action operates on the current document open in Acrobat.

#### Run the Flatten Fields and Comments Action

Open a document.
The Flatten Fields and Comments Action will not be available unless a document is open.

Open the Tools Pane and choose the Action Wizard and click the Flatten Fields and Comments Action

— or—

Choose File> Action Wizard> Flatten Fields and Comments

Acrobat will ask you to confirm that you wish to run the Action. Click the Next button.

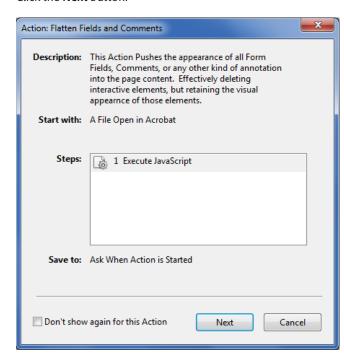

Save the file using a file name and location of your choosing. Click the Save button.

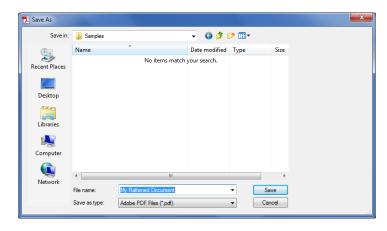

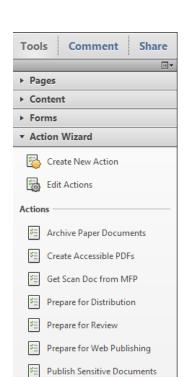

An easy way to access Actions is through the Action Wizard Tool Pane

#### Caution!

If you do not change the file name when saving, you will overwrite your original file.

# Editing the Flatten Fields and Comments Action to Automatically Rename the Flattened Document

t's easy to edit the Action to save a copy of the flattened file under a new name.

- 1. In the Action Wizard pane, choose Edit Action
  - -or-

Why rename documents?

consuming. By automatically appending, for example \_flat to the

flattened.

Acrobat will always ask you to confirm

when overwriting a document, but having to manually enter a new name for a flattened file can be time

original file name, you can save time and tell at a glance if the file has been

Choose File> Action Wizard> Edit Actions

2. Select the Flatten Fields and Comments Action and click the Copy button

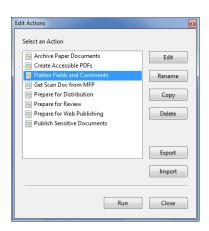

3. In Save to: section of the Edit Action window, click the Destination Options button.

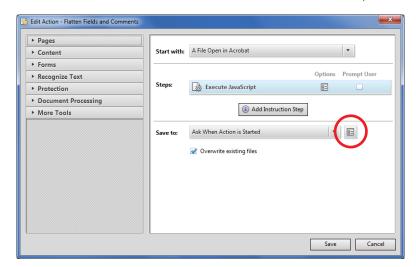

4. Set the Action destination. In the Output Options window add a file name prefix or suffix. Click the **OK** button.

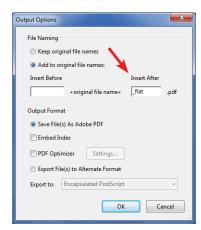

#### **Sharing Actions?**

Acrobat X Pro makes it easy to share actions. From the Action Wizard pane, choose Edit Action and click the Export button. As a best practice when creating actions, enter an understandable name and useful description.

5. Edit the name for revised action. Click the **Save** button.

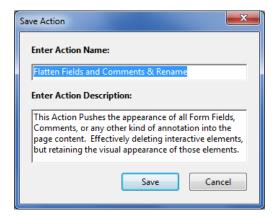

# Editing the Flatten Fields and Comments Action to Flatten Multiple Files

Have a lot of PDF forms or commented documents to flatten? You can easily edit the action to process multiple files.

- 1. In the Action Wizard pane, choose Edit Actions
  - -or-

Choose File> Action Wizard> Edit Actions

2. Select the Flatten Fields and Comments Action and click the Copy button

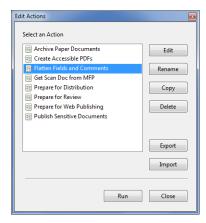

3. Select the Start with drop down menu and and change to "Ask When Actions is Started"

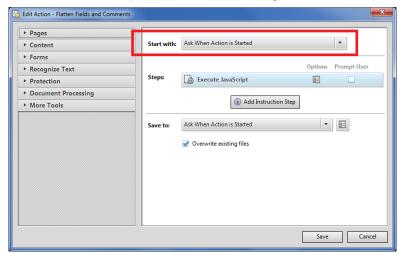

4. Click the Save button.

5. Edit the name for revised action. Click the Save button.

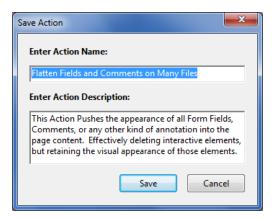

## **Questions and Answers**

#### The Action did not flatten my form. Why?

The Flatten Fields and Comments Action can only flatten forms which were created in Acrobat (AcroForms). Forms created in LiveCycle Designer (XFA Forms) cannot be flattened. The only way to flatten an XFA form is to print it to the Adobe PDF print driver. To check if the form you need to flatten is an XFA form, choose File> Properties and click on the Description tab:

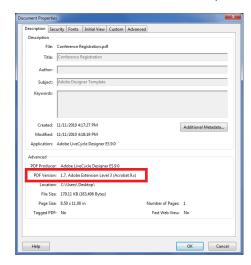

## I need to preserve the contents of notes and make them visible. What should I do?

Try creating a Comment Summary. Here's how:

- 1. Open the Comments pane.
- 2. Click the Options button and choose Create Comment Summary

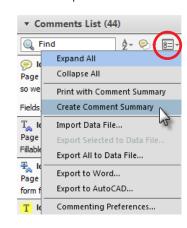

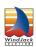

# Flatten Fields and Comments Action created by WindJack Solutions, Inc.

Our mission is to make Acrobat and PDF easier to use and more accessible for everyone. We specialize in all the programming activities surrounding Acrobat and PDF, including plug-ins, JavaScript automation, form scripting, and server scripting. We have been at it since 1997 and we accomplish our mission by mentoring, writing articles, teaching classes, creating educational materials, lecturing at conferences and of course by creating our line of software products and services for assisting document designers and developers to get the most out of PDF. We are currently delivering our accumulated knowledge of PDF and Acrobat development to users through our membership website at http://www.pdfscripting.com

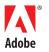

Adobe Systems Incorporated 345 Park Avenue San Jose, CA 95110-2704 USA www.adobe.com